## 7. 온라인 토론

7.1 온라인 토론 추가하기 7.2 온라인 토론 관리하기 7.3 온라인 토론 평가하기

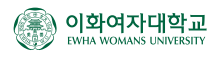

## 7.1 온라인 토론 추가하기

특정 주제에 대해 온라인으로 토론을 진행할 수 있습니다.

1) 상단의 [편집] 버튼을 클릭합니다. 편집모드로 전환되면 아래와 같이 [자료 및 활동 추가] 버튼을 클릭합니다. 왼쪽 학습활동에서 [토론방]을 클릭합니다.

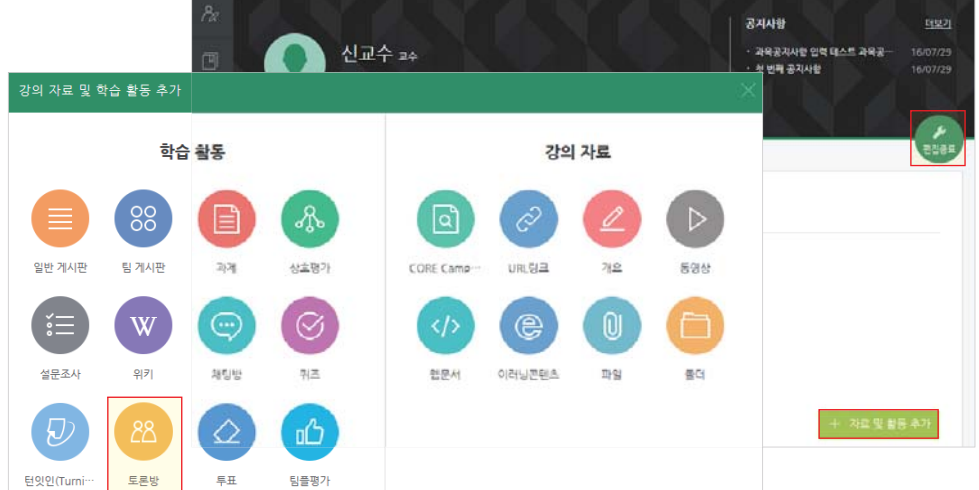

2) 토론 제목과 설명을 입력합니다.

활발한 토론을 위해서는 토론 주제나 방법에 대해 자세한 설명을 써주시는 것이 좋습니다.

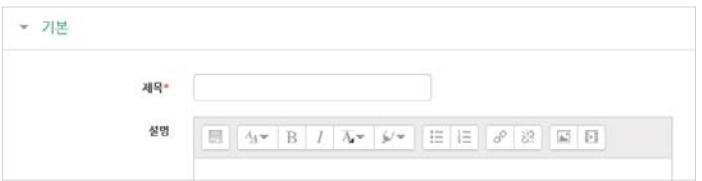

- 3) 토론방 유형을 선택합니다. 토론방은 아래 5가지 형식으로 운영할 수 있습니다.
	- •1인 1주제 형식 학습자는 오직 한 개의 토론 주제를 등록할 수 있고, 모든 학습자가 답변을 등록할 수 있습니다.
	- •단독 주제 형식 교수자가 토론 주제를 미리 제시하고 학습자는 답변만 등록할 수 있습니다.
	- •블로그 형식 누구든지 자유롭게 주제 글을 등록할 수 있으며 블로그 형태로 운영합니다.
	- •일반 형식 누구든지 자유롭게 주제 글을 등록할 수 있습니다.
	- •질의응답 형식 주어진 주제(질문)에 대해 답변을 등록해야만 다른 학습자의 답변 내용을 볼 수 있습니다.

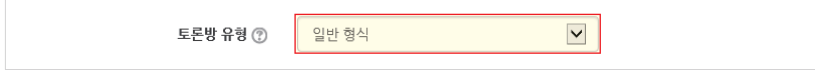

## 7.1 온라인 토론 추가하기

10000000000000000000000

4) [첨부파일 및 단어 수] 항목을 클릭 하면, 첨부 파일 수와 단어 수 표시 여부를 선택할 수 있습니다. 토론 글을 입력 후 저장하면 하단에 단어 수가 표시됩니다(글자 수가 아니라 띄어쓰기 기준의 단어 수).

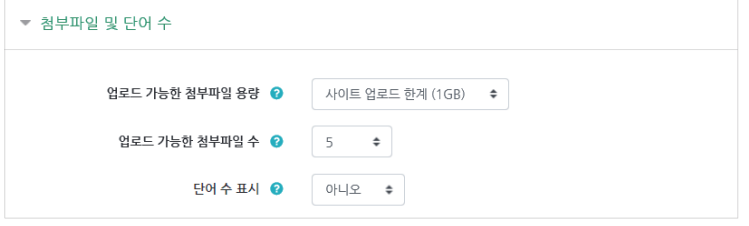

5) [구독 및 추적] 항목을 클릭하여 구독과 읽기 추적 옵션을 선택합니다.

 구독 옵션을 선택적 구독으로 설정하면 학습자가 토론에 새로운 글이 등록될 때마다 알림을 받을 지 여부를 직접 선택할 수 있습니다.

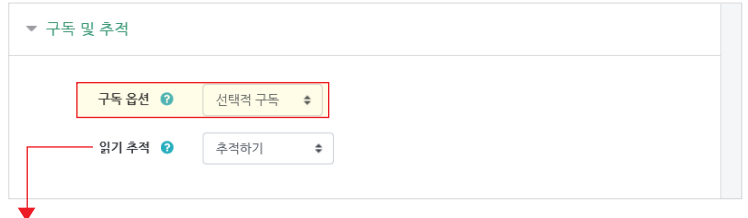

읽기 추적 기능을 사용하면 아래와 같이 학습자가 읽지 않은 토론글을 추적할 수 있도록 설정할 수 있습니다.

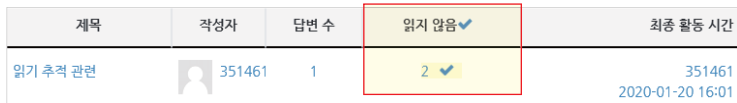

6) [토론 잠금] 항목은 특정 기간 동안 토론 글이 올라오지 않은 토론에 새 글을 등록하지 못하도록 잠금처리하는 기능 입니다. 잠금 처리된 토론의 경우 교수자나 조교가 새 글을 등록하면 자동적으로 잠금이 해제됩니다.

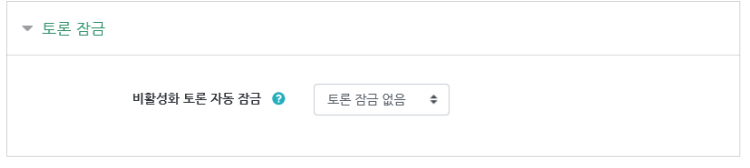

7) [게시 한도 및 차단] 항목에서는 특정 기간 동안 쓸 수 있는 게시물의 갯수를 설정할 수 있습니다.

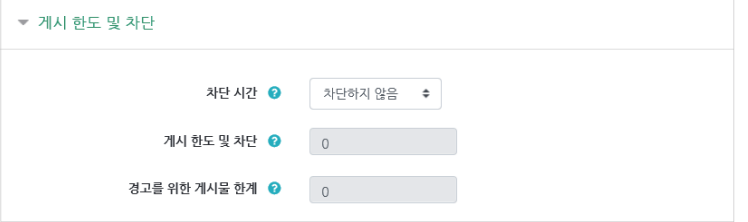

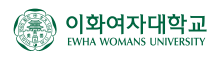

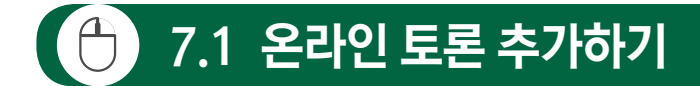

8) 교수자가 등록된 토론 내용을 평가하여 성적에 반영할 경우에만 성적과 평가 항목을 설정합니다. 평가는 교수님과 평가 가능한 역할을 가진 조교들이 수행할 수 있습니다. [평가] 항목을 클릭 한 후, 먼저 [집계 유형]을 선택합니다. 집계 유형은 각 평가들이 어떻게 조합되어 성적표의 최종 성적에 산출되는가를 정의합니다.

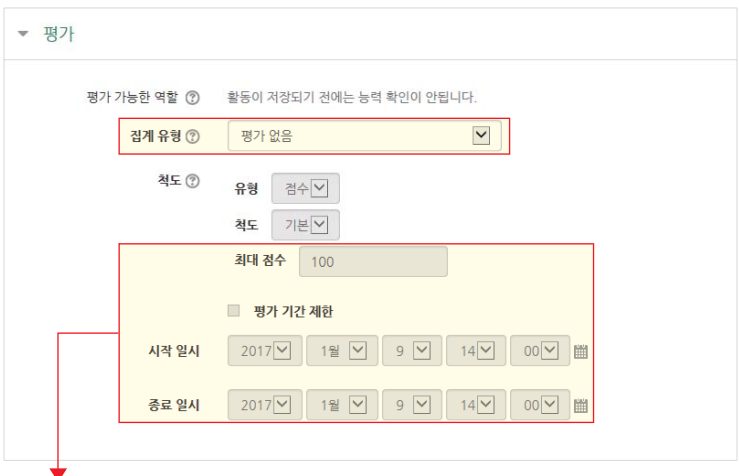

- 9) 배점, 평가기간을 설정할 수 있습니다.
- 10) [기타 설정] 항목의 [팀 모드]는 팀별 토론을 진행할 경우에만 설정하면 됩니다.

팀별 비공개 토론은 [폐쇄형 팀], 다른 팀도 내용을 볼 수 있는 공개 토론은 [개방형 팀]을 선택합니다.

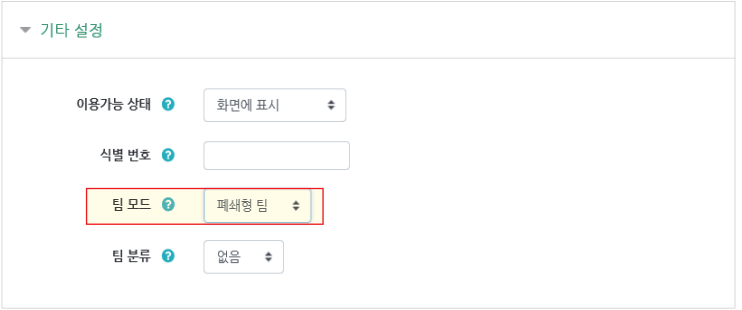

11) [저장] 버튼을 클릭하여 토론방 추가를 완료합니다.

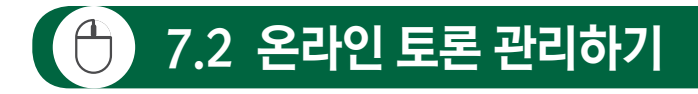

100000000000000000000000

1) 토론 아이콘을 클릭하여 토론방으로 들어 온 후, 내용을 게시하려면 [주제글쓰기] 버튼을 클릭합니다. 토론방에 등록된 주제글 제목을 클릭하면 토론 내용을 살펴볼 수 있습니다.

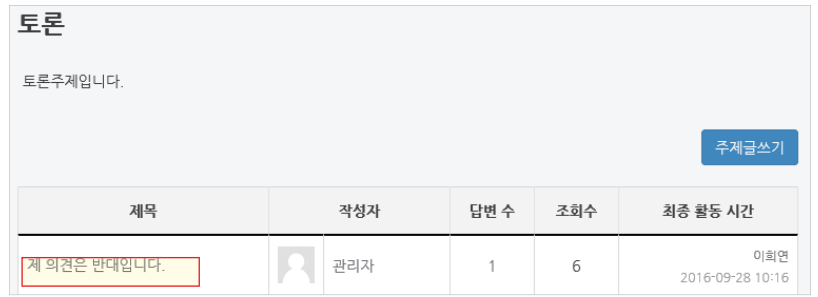

2) 교수자가 [선택적 구독]으로 구독 옵션을 선택한 경우, 학습자들은 토론 주제에 대한 구독을 선택할 수 있습니다.

〈주제글 작성 시 구독 선택하기〉 (주제글 클릭해서 구독 선택하기)

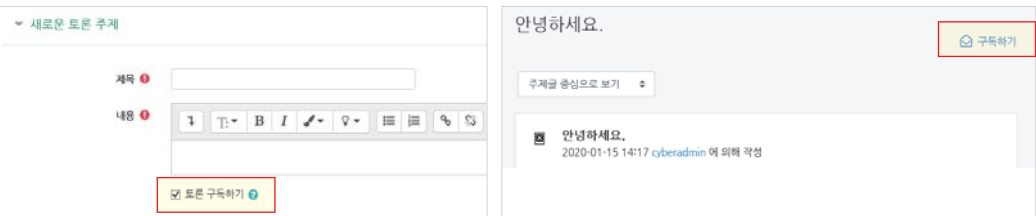

3) 교수자는 특정 토론 주제가 상단에 보이도록 고정하거나 다른 토론 방으로 옮기 수 있습니다.

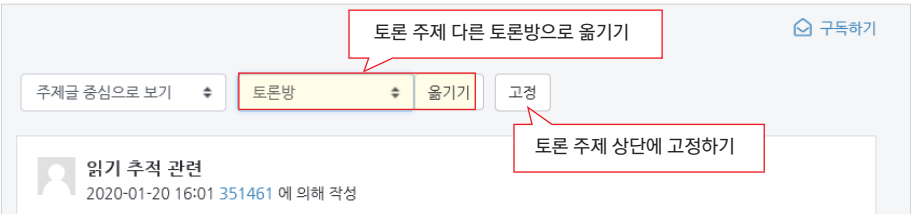

4) 또한 답변 글 중에 새로운 토론 주제로 적합한 내용이 있다면, 교수자가 해당 답글을 새로운 주제글로 등록할 수 있습니다.

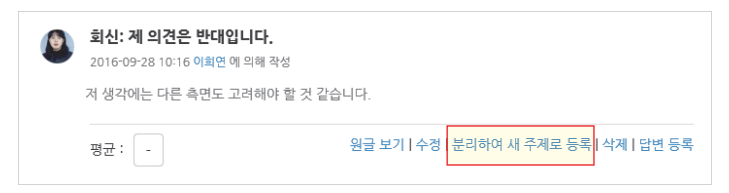

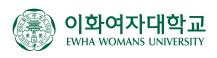

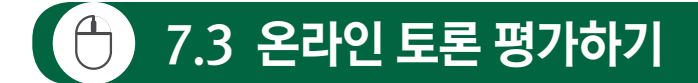

1) 토론 아이콘을 클릭하여 토론방으로 들어 온 후,

토론방에 등록된 주제글 제목을 클릭하면 토론 내용을 살펴볼 수 있습니다.

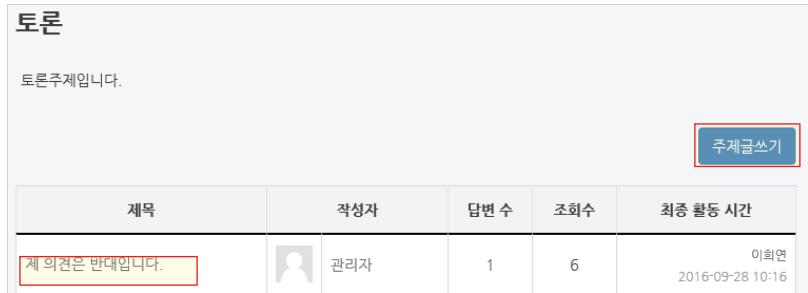

2) 교수자의 경우, 토론 설정 시 평가를 선택하였다면 아래와 같이 점수를 선택할 수 있는 메뉴가 나타납니다. 토론방에 입력된 점수는 자동적으로 성적부에 표기됩니다.

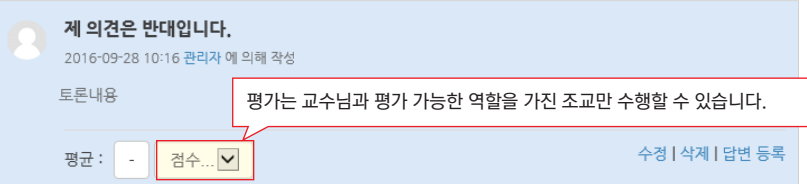